## クーポンコードの入手から プレゼント応募までの流れ

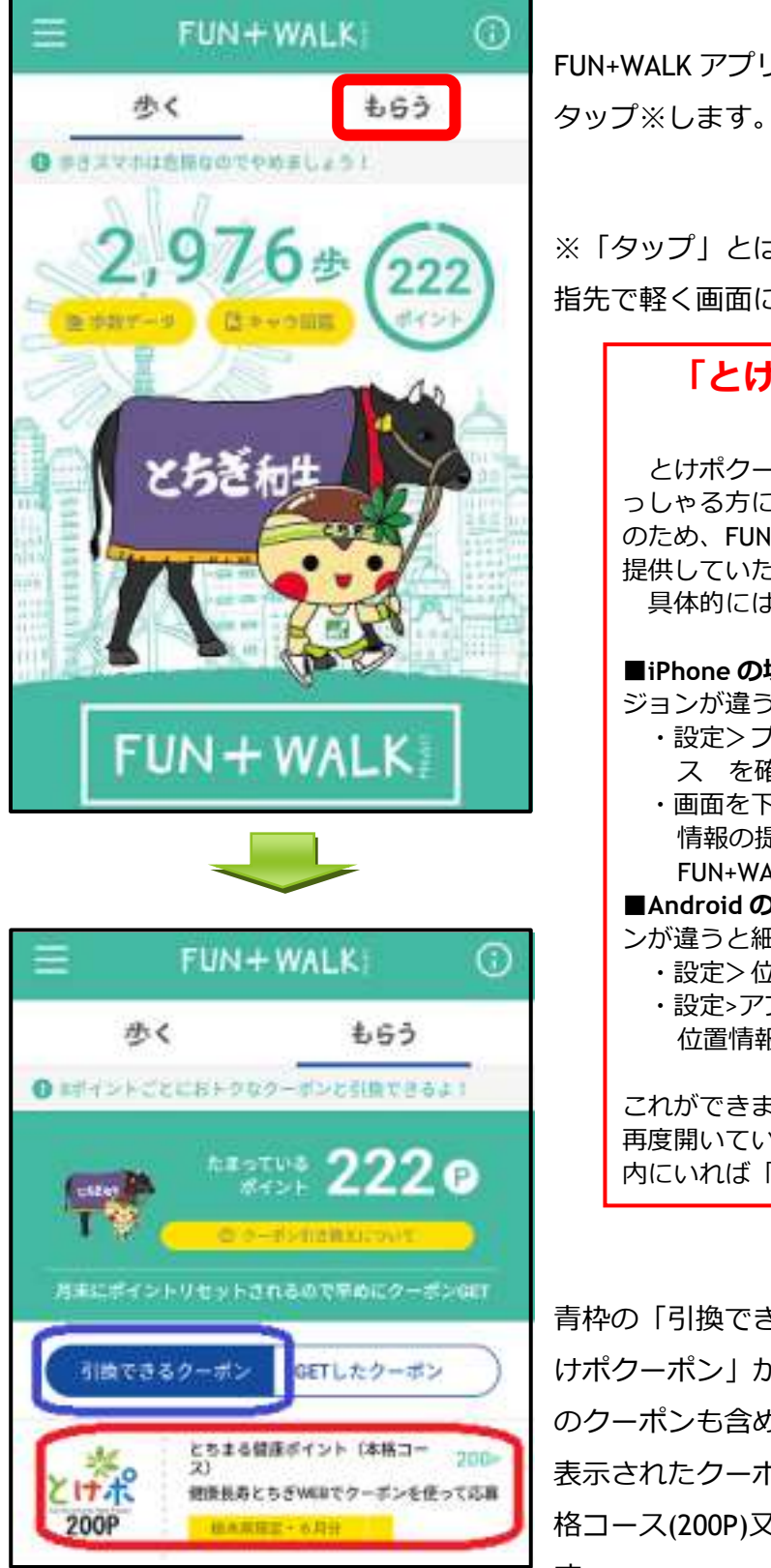

FUN+WALK アプリの基本画面で、赤枠の「もらう」を

※「タップ」とは 指先で軽く画面にタッチする操作のことです

## **「とけポクーポン」が表示されない 場合の対処方法**

とけポクーポンの表示についてですが、栃木県内にいら っしゃる方に表示されるような仕組みを採用しており、そ のため、FUN+WALK アプリにスマートフォンの位置情報を 提供していただく必要があります。

具体的には、次のような処理を行ってください。

■iPhone の場合 (なお、iOS16.4.1 の場合ですので、バー ジョンが違うと細かい表現が違うかも知れません) ・設定>プライバシーとセキュリティ>位置情報サービ

- ス を確認し、位置情報サービスをオンにする ・画面を下にスクロールしていくと、アプリごとに位置
- 情報の提供を許可するかどうか確認できるので、 FUN+WALK アプリの状況を確認し、許可する

■**Android の場合** (Android13 の場合ですので、バージョ ンが違うと細かい表現が違うかも知れません)

・設定>位置情報 を確認し、位置情報をオンにする

・設定>アプリ>FUN+WALK アプリ>許可 を確認し、 位置情報をオンにする

これができましたら、FUN+WALK アプリを一旦閉じた後に 再度開いていただき、「もらう」をタップすると、栃木県 内にいれば「とけポクーポン」が表示されます。

青枠の「引換できるクーポン」をタップすると、「と けポクーポン」が2種類表示されます。(表示順は他 のクーポンも含め、ランダムに設定されています。) 表示されたクーポンのうち、入手したいクーポン(本 格コース(200P)又は入門コース(125P))をタップしま す。

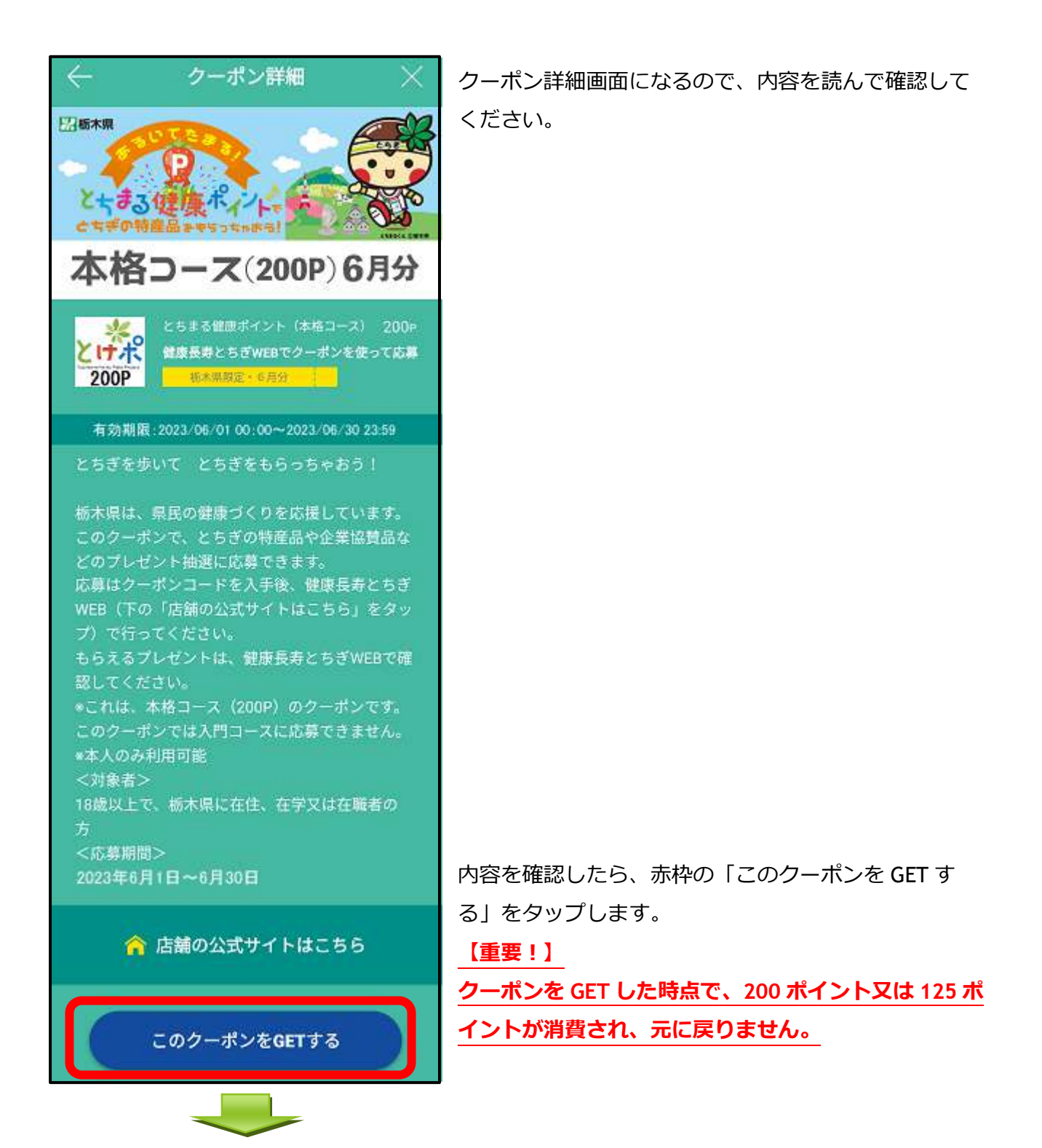

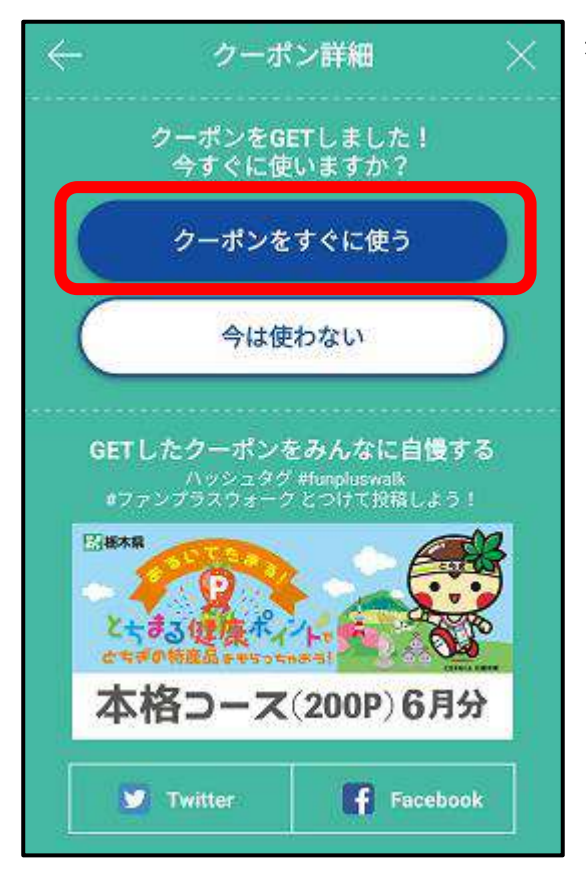

赤枠の「クーポンをすぐに使う」をタップします。

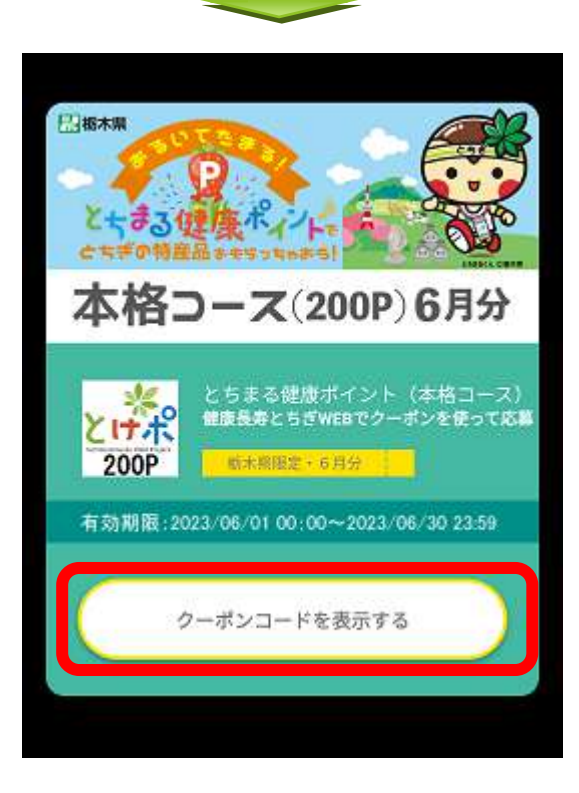

赤枠の「クーポンコードを表示する」をタップしま

す。

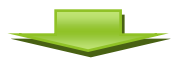

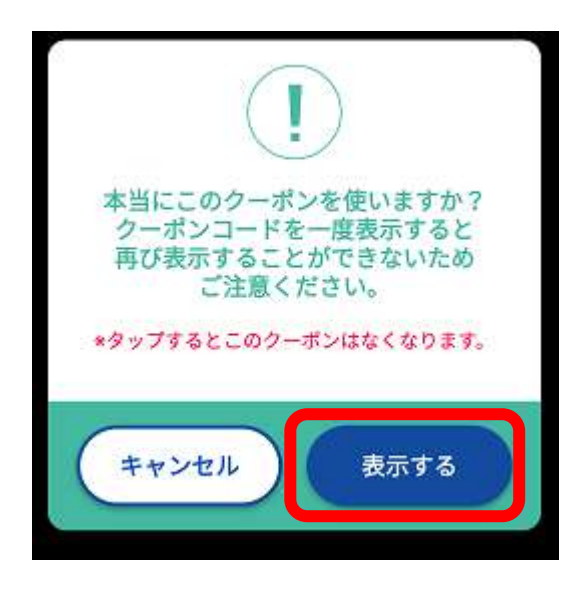

赤枠の「表示する」をタップします。

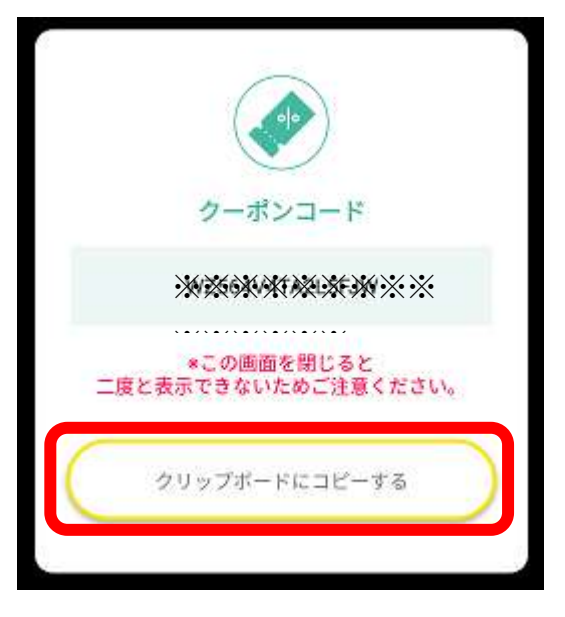

6桁の英数字によるクーポンコードが表示されるので、 赤枠の「クリップボードにコピーする」をタップしま す。

(参考)

・クリップボードにコピーすると、後の入力が楽になり ます。

・スマートフォンの取扱に自信がない場合は、クーポン コードをメモ用紙等に記録(または画面のスクリーンシ ョットを保存)すると安心です。

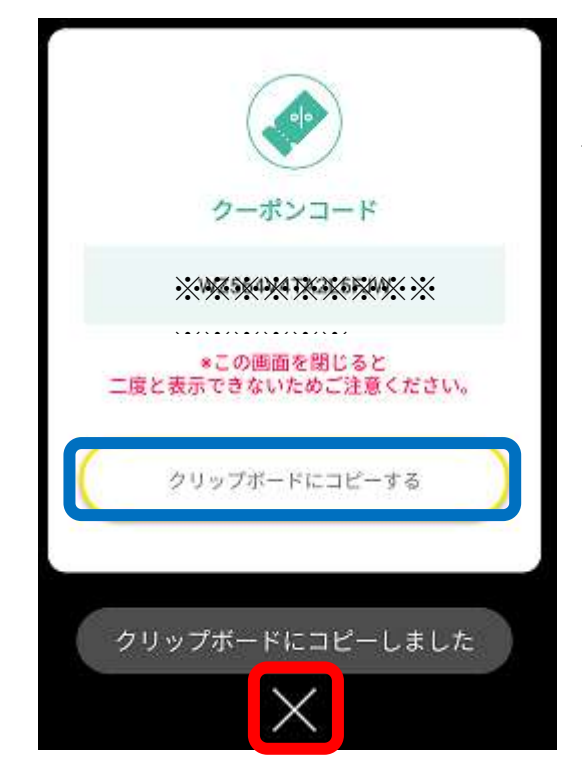

青枠の「クリップボードにコピーしました」のメッセー ジを確認したら、赤枠の「×」をタップします。

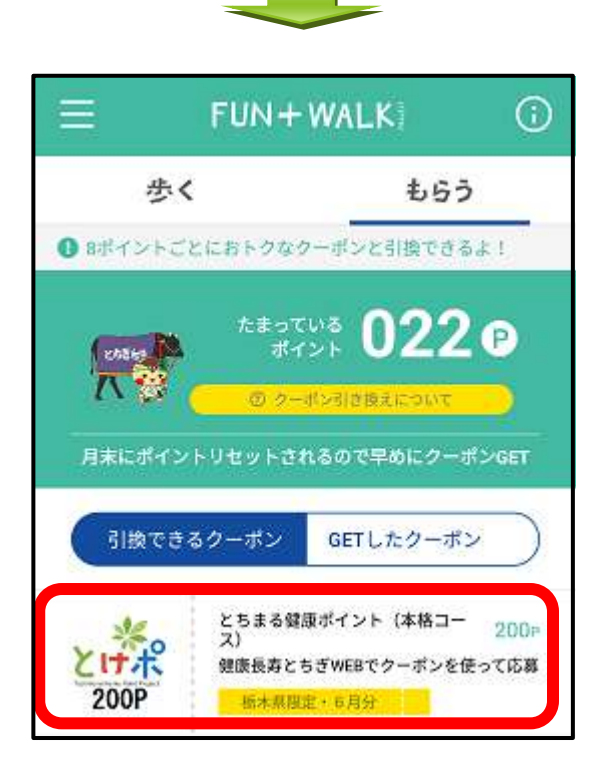

 $\leftarrow$ クーポン詳細 日本版木県 とちまる健康ポイト 本格コース(200P)6月分 **とけポ** 健康長寿とちぎWEBでクーポンを使って応募 有効期限: 2023/06/01 00:00~2023/06/30 23:59 とちぎを歩いて とちぎをもらっちゃおう! 栃木県は、県民の健康づくりを応援しています。 このクーポンで、とちぎの特産品や企業協賛品な このブレゼント抽選に応募できます。<br>応募はクーポンコードを入手後、健康長寿とちぎ<br>WEB(下の「店舗の公式サイトはこちら」をタッ ……。<br>プ)で行ってください。<br>もらえるプレゼントは、健康長寿とちぎWEBで確 認してください 。<br>これは、本格コース(200P)のクーポンです。<br>このクーポンでは入門コースに応募できません。 ■本人のみ利用可能 <対象者> 18歳以上で、栃木県に在住、在学又は在職者の <応募期間> 2023年6月1日~6月30日 ▲ 店舗の公式サイトはこちら このクーポンをGETする

「もらう」の画面に戻るので、 再度赤枠の「とけポクーポン」をタップします。

赤枠の「店舗の公式サイトはこちら」をタップします。

WEB ブラウザが立ち上がり、健康長寿とちぎ内の とちまる健康ポイントの公式ページが表示されます。

**5** / **8**

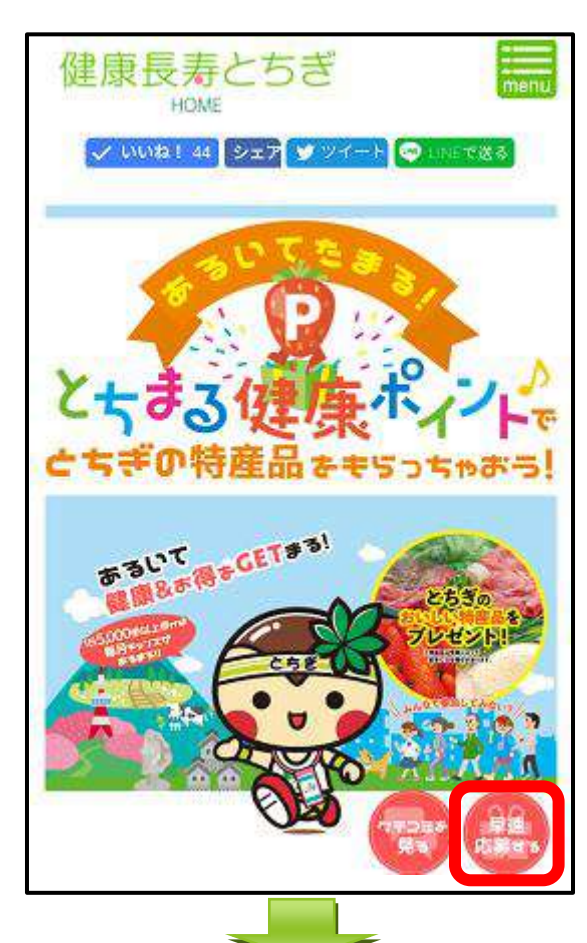

赤枠の「早速応募する」をタップします。

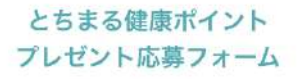

下記応募フォームより、とちまる健康ポイント抽選プレゼ ントに応募できます。 応募フォームの必要な事項を入力し、「入力内容を確認す る」ボタンをクリックしてください。 また、応募フォームの送信がうまくいかない場合は、お手 数ですがお問い合わせフォームまたは電話[TEL.028-623-30941までご報告お願いいたします。 ▶ クーポンコードの入手からプレゼント応募までの流れ  $(PDF)$ **スカ - スカ内容確認 > 送信完了** フォーム洋場の設計 ※2023年6月から入力項目を見直しました。 クーポン情報等のご入力 必須 ニックネーム FUN+WALKアプリのニック: 必須 クーポンコード FUN+WALKアプリのクーポン 必須 希望の応募コース 本格コース(200P) 0 必須 希望のプレゼント --↑

この画面が表示されるので、「FUN+WALK アプリでのニ ックネーム」を入力します。(ニックネームは、アプリ の基本情報登録の画面で確認できます。)

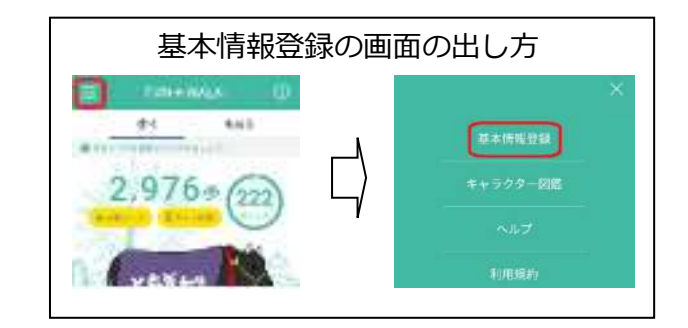

次に、「FUN+WALK アプリでのクーポンコード」を入力 します。入力に当たっては、クリップボードにコピーし た6桁の英数字を貼り付ける(入力欄で長押し)と手間 が省けます。

希望の応募コースと希望のプレゼントを選択します。

**6** / **8**

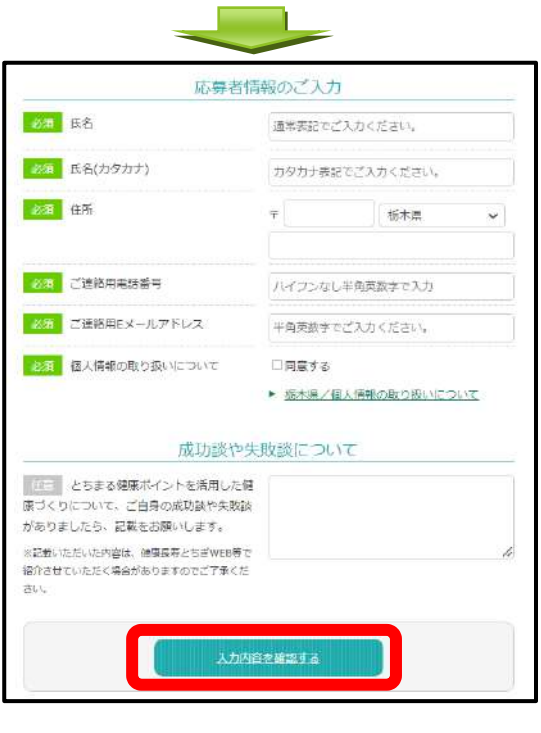

続いて、「氏名」「氏名(カタカナ)」「住所」 「ご連絡用電話番号」「ご連絡用 E メールアドレス」 を入力します。

すべて入力・選択したら、 赤枠の「入力内容を確認する」をタップします。

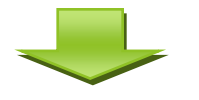

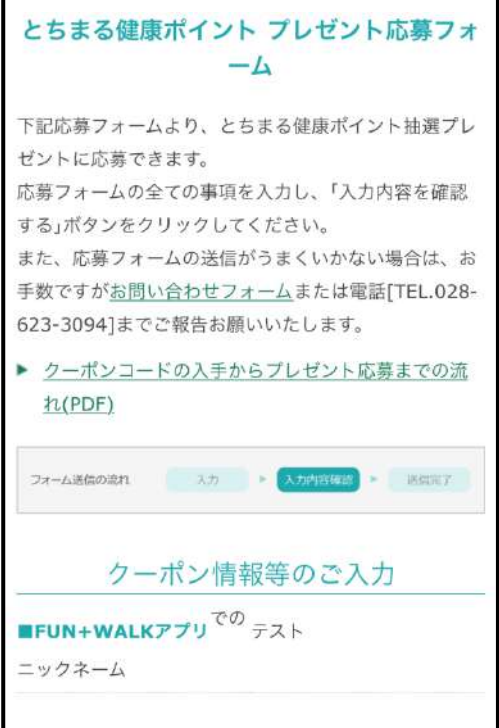

この画面になるので、画面を下にスクロールし、入力内容 を確認します。

※入力内容にエラーがあると、赤枠赤字でエラーメッセージが表示さ れます。

## **○エラーメッセージについて**

入力内容に誤りがあると、プレゼント応募フォームに赤枠赤字 でエラーメッセージが表示されますので、該当箇所を修正して ください。

## **○よくある問合せ**

- Q1 クーポンコードに誤りがあると表示される。
- A1 クーポンコードは**半角英数字**かつ**英字は大文字**での 入力となります。全角での入力や小文字での入力は エラーとなりますので御注意ください。
- Q2 希望のプレゼントが未選択か、希望の応募コースと異な ると表示される。
- A2 それぞれのコースで応募できるプレゼントが決まってい ます。今一度希望のコースと希望のプレゼントを御確認く ださい。

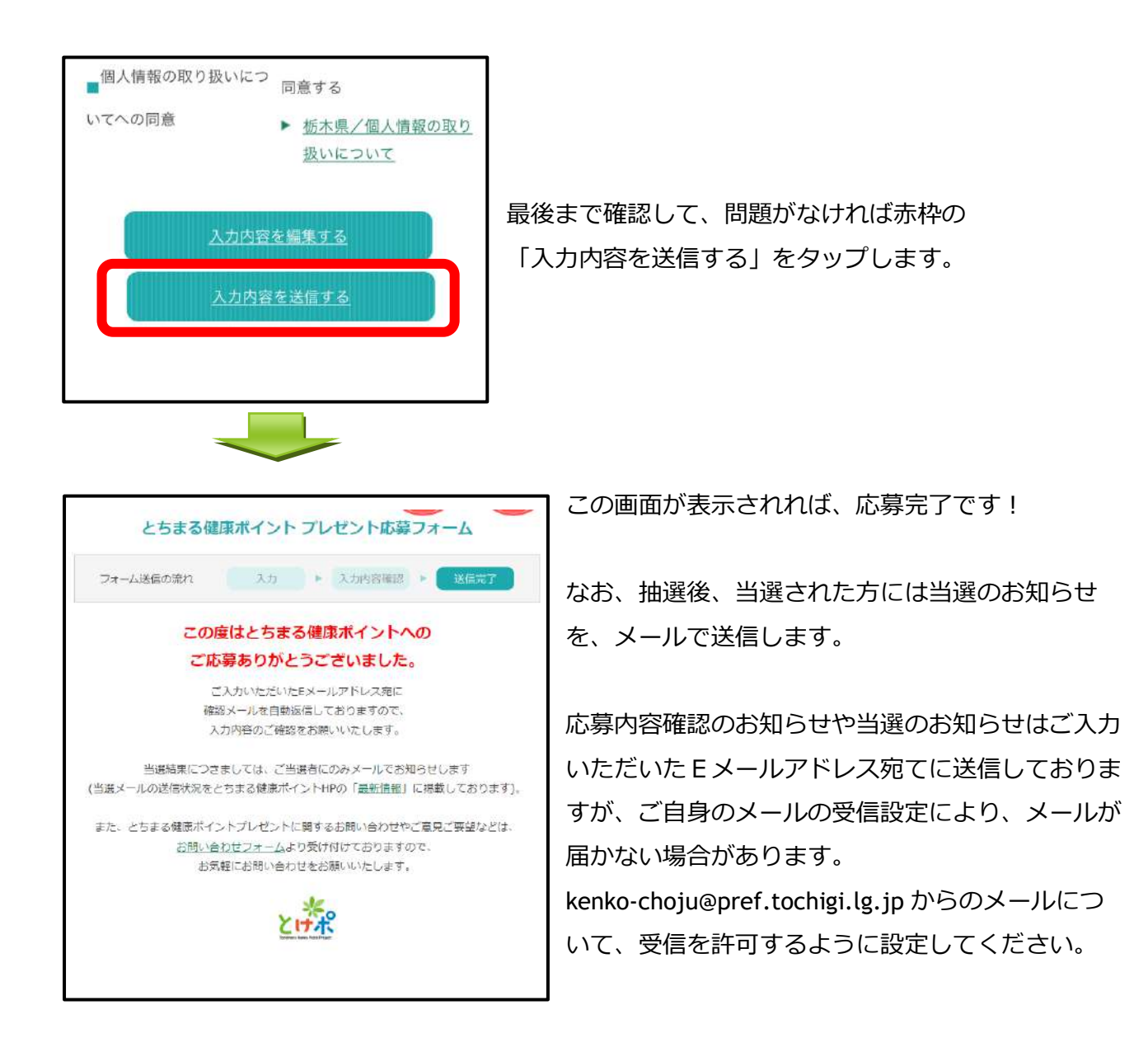

以上、ご不明の点等ございましたら、下記までお問い合わせください。

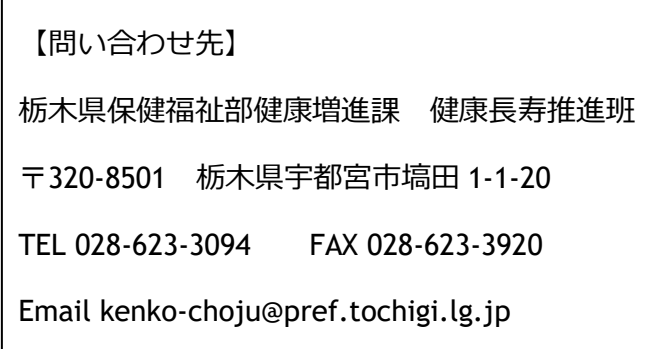